# MANUALE DI WINDOWS 95/98 GUIDA SEMPLIFICATA

A.C. SUONO & MUSICA - 1999 TACCORI AUGUSTO

# **L'AMBIENTE**

Il software Windows, creato verso la metà degli anni '80, è nato come interfaccia utente di tipo grafico. Costretto ad appoggiarsi sul limitato DOS, a funzionare su PC con risorse piuttosto scarse e con una ridotta disponibilità di programmi applicativi che ne sfruttassero le capacità, si è evoluto nonostante tutto fino ad imporsi al mercato come ambiente di lavoro standard.

Giunto oggi alla versione 98, Windows presenta un ambiente di lavoro basato sull'identificazione di oggetti mediante icone e su l'uso generalizzato del mouse. Molto intuitivo e quindi semplice da usare, offre una completa serie di utilities per la gestione e la configurazione del sistema: gestione di file, cartelle e memorie di massa in genere, gestione delle stampanti e dei singoli reporter di stampa, possibilità di utilizzare ogni tipo di componente hardware e di specificare i relativi parametri, impostazione della lingua utilizzata e delle conseguenti personalizzazioni, ecc..

La configurazione minima consigliata per utilizzare Windows 95/98 è costituita da un personal con CPU 486 DX o superiore, operante con sistema operativo MS-DOS versione 3.31 o successiva, oppure con Microsoft Windows versione 3.0 o successiva, oppure OS/2 versione 2.0 o successiva, 4 Mbyte di memoria (consigliati 8 Mb), 35-40 Mbyte di spazio sul disco, unità floppy disk da 3,5 pollici ad alta densità o unità CDROM, scheda grafica VGA o con risoluzione superiore, mouse o unità compatibile.

Windows 3.0 o le versioni successive 3.1 e 3.11 sono da considerare solo degli ambienti operativi (e non sistemi operativi), necessitavano in pratica di un DOS su cui appoggiarsi e utilizzavano istruzioni a 16 bit non sfruttando quindi tutta la` potenza disponibile della CPU.

Windows NT invece è un autentico sistema operativo, non vuole più alcun DOS per questo supera definitivamente i limiti cronici che quest'ultimo impone, ma soprattutto lavora a 32 bit.

Allo stesso modo, Windows 95 non si può considerare solo come una versione estesa di Windows ma è proprio da intendere come un sistema operativo, perché presenta una serie di opzioni e di funzionalità che estendono notevolmente le capacità dei computer, ma soprattutto funziona a 32 bit, pur mantenendo la compatibilità con i programmi precedenti a 16 bit, sia di ambiente DOS sia di ambiente Windows.

# **FUNZIONI INNOVATIVE INTRODOTTE**

Nomi di File lunghi Cartelle Funzionalità Multitasking e prestazioni Personalizzazione Connessione In Rete Trascinamento della selezione Personalizzazione del Menu AVVIO Creazione dei Collegamenti Modifica dei colori del Desktop Funzione Plug And Play Pulsante destro del mouse

#### **NOMI DI FILE LUNGHI**

I nomi di file non sono più limitati a otto caratteri con un'estensione di tre caratteri, ma è possibile assegnare un nome qualsiasi, utilizzando anche degli spazi, fino ad un massimo di 255 caratteri, con l'esclusione dei seguenti: / \ ?: \* " < > I

#### **CARTELLE**

Documenti e programmi sono memorizzati in cartelle, nelle versioni precedenti di Windows erano definite directory

#### **FUNZIONALITA'' MULTlTASKING " E PRESTAZIONI**

Le prestazioni di Windows 95/98 sono notevolmente migliorate. La funzionalità Multitasking consente l'utilizzo di più applicazioni contemporaneamente. Inoltre il sistema verifica che il livello delle prestazioni di tutte le applicazioni in uso sia sempre ottimale.

#### **PERSONALIZZAZIONE**

È possibile personalizzare praticamente tutti gli oggetti presenti sullo schermo. È inoltre possibile salvare le modifiche effettuate e renderle disponibili solo ad utenti abilitati mediante una password.

#### **CONNESSIONI IN RETE**

In Windows 95/98 sono state molto facilitate le operazioni di connessione e gestione di una rete.

#### **TRASCINAMENTO DELLA SELEZIONE**

Anziché utilizzare i comandi dei menu, è possibile utilizzare il Trascinamento della selezione per copiare, spostare o stampare qualsiasi oggetto, quale un documento o un file. Ad esempio: per spostare l'oggetto, utilizzare il pulsante sinistro del mouse; per copiare, utilizzare il pulsante destro.

#### **PERSONALIZZAZIONE DEL MENU AVVIO**

E' possibile aggiungere i programmi che si utilizzano più frequentemente al menu Avvio agevolandone la ricerca e rendendoli disponibili in qualsiasi memento.

#### **CREAZIONE DI COLLEGAMENTI**

MANUALE WINDOWS - TACCORI AUGUSTO - A.C. SUONO & MUSICA 3 I collegamenti agevolano l'accesso ai programmi e ai documenti utilizzati più frequentemente. Un collegamento non modifica la posizione del documento e la cancellazione di un collegamento non cancella il file originale. È possibile creare un collegamento con qualsiasi oggetto, incluse cartelle, unità disco, altri computer,

stampanti, programmi e file di utilizzo più frequente

#### **MODIFICA DEI COLORI DEL DESKTOP**

È possibile passare dai colori di Windows ad un'altra combinazione di colori fornita con Windows oppure è possibile personalizzarli.

#### **FUNZIONE PLUG AND PLAY**

Viene eliminata la necessità di configurare manualmente le unità hardware definite "compatibili Plug and Play", che vengono riconosciute e configurate automaticamente.

#### **PULSANTE DESTRO DEL MOUSE**

Il pulsante destro del mouse attiva la visualizzazione di un menu di scelta rapida, il cui contenuto è variabile in funzione dell'oggetto selezionato.

#### **L'INTERFACCIA WINDOWS**

L'interfaccia Windows è in effetti molto semplice da usare. Come lascia intendere il nome stesso, Windows è un ambiente operativo "a finestre", un approccio che consente di organizzare tutte le applicazioni e gli altri oggetti in zone logicamente separate; si realizza così quella che è stata definita la "scrivania elettronica", nella quale gli oggetti vengono disposti e stilizzati come avviene su una normale scrivania.

La possibilità di avere più finestre aperte contemporaneamente, ci permette di avere più applicazioni attive e di spostarci all'una ed all'altra in maniera estremamente semplice e veloce.

Il primo elemento della finestra che salta agli occhi è la barra del titolo.

E' una barra orizzontale situata nella parte superiore di ogni finestra. Inoltre nell'angolo superiore destro di ogni finestra sono presenti: il pulsante di chiusura, sul qual è possibile fare clic per chiudere la finestra e uscire dal programma ed i pulsanti di riduzione ad icona e di ingrandimento.

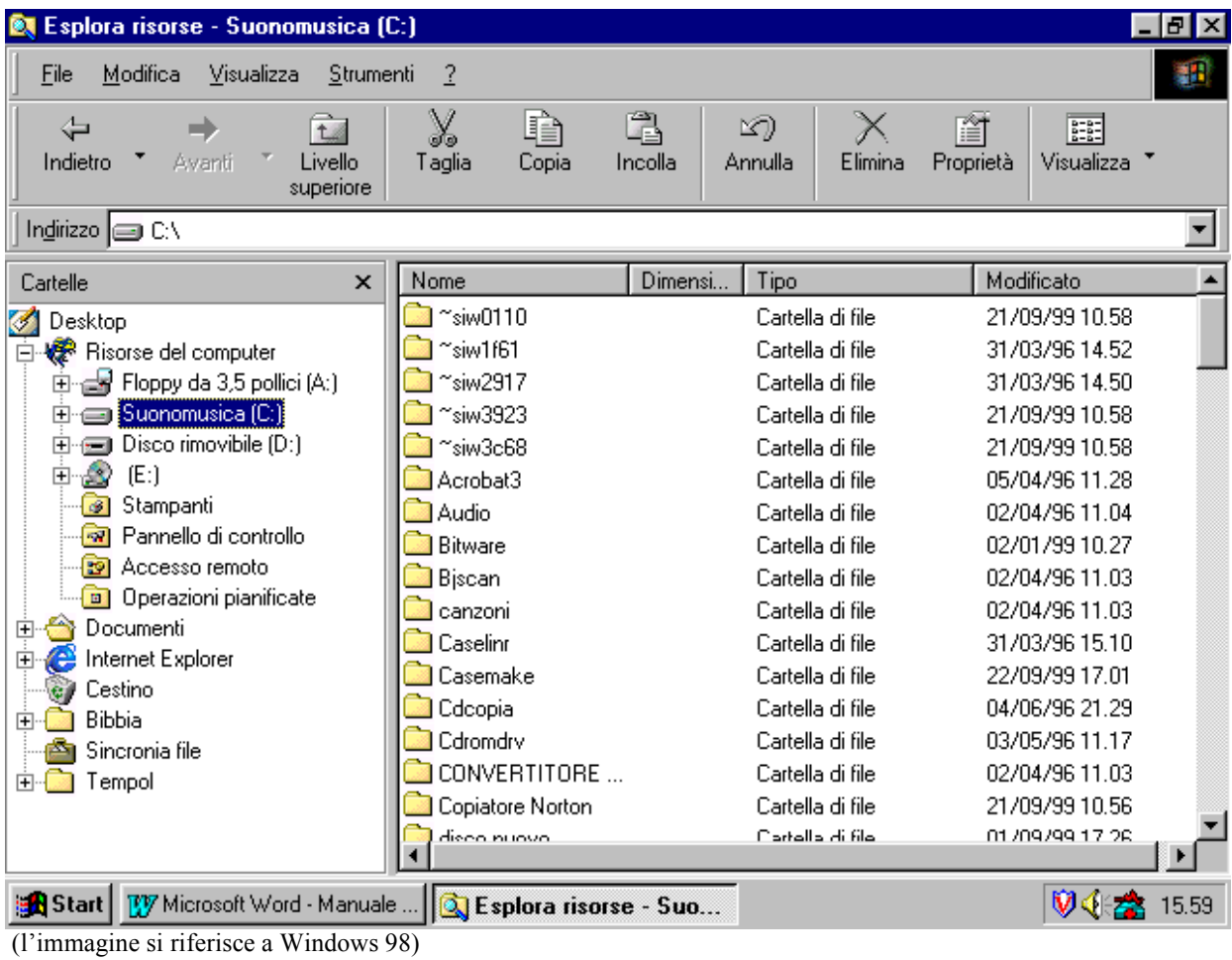

# **NOZIONI FONDAMENTALI SULLE FINESTRE**

#### SPOSTAMENTO RIDIMENSIONAMENTO CHIUSURA/INGRANDIMENTO/RIDUZIONE PASSAGGIO TRA FINESTRE SCORRIMENTO DEL TESTO

# **SPOSTAMENTO**

È possibile spostare una finestra in una nuova posizione semplicemente utilizzando il mouse per trascinare la barra del titolo della finestra in un'altra posizione sul desktop.

# **RIDIMENSIONAMENTO**

È possibile modificare la dimensione di una finestra utilizzando il mouse per trascinare un angolo o un lato di una finestra in qualunque direzione.

# **CHIUSURA/INGRANDIMENTO/RIDUZIONE**

È possibile chiudere o ingrandire o ridurre ad icona una finestra semplicemente cliccando sull'apposito pulsante posto nell'angolo superiore destro della stessa.

# **PASSAGGIO TRA FINESTRE**

MANUALE WINDOWS - TACCORI AUGUSTO - A.C. SUONO & MUSICA 5 È possibile passare ad un altro programma in esecuzione oppure ad un'altra finestra scegliendo il pulsante sulla barra delle applicazioni o cliccando sulla finestra desiderata.

Questa azione non chiude la finestra sulla quale si stava lavorando, cambia solo la visualizzazione sullo schermo.

#### **SCORRIMENTO DEL TESTO**

Per fare scorrere le informazioni presenti in un elenco o in un documento occorre cliccare sulle apposite frecce presenti sulle barre di scorrimento orizzontale e verticale.

#### **LA BARRA DELLE APPLICAZIONI**

La barra delle applicazioni è visualizzata nella parte inferiore dello schermo e contiene il pulsante Avvio che consente di avviare rapidamente un programma o di cercare un file e di visualizzare rapidamente la Guida in linea.

Aprendo un programma, un documento oppure una finestra verrà visualizzato un pulsante sulla barra delle applicazioni. Per passare rapidamente da un programma in esecuzione all'altro basta cliccare sul pulsante del programma sulla barra delle applicazioni.

#### **OPZIONI DEL PULSANTE AVVIO**  CHIUDI SESSIONE ESEGUI GUIDA IN LINEA TROVA DATI RECENTI PROGRAMMI

#### **CHIUDI SESSIONE**

Mediante questa opzione è possibile uscire dal programma o Riavviare il sistema o Riavviare il sistema in modalità MS-DOS. Nel primo caso occorre scegliere "Arresta il sistema" e ricordarsi di non spegnere il computer finché non verrà visualizzato il messaggio **"È ora possibile spegnere il computer".**

#### **ESEGUI**

Mediante questa opzione è possibile avviare un programma oppure aprire una cartella qualsiasi sul proprio computer o su un computer connesso in rete.

I comandi eseguiti vengono salvati per consentire di ripeterne l'esecuzione selezionandoli dalla casella combinata nella finestra di dialogo Esegui.

#### **GUIDA IN LINEA**

La Guida in Linea di Windows 95 è` uno strumento di aiuto all'utente, composto da procedure dettagliate che possono essere visualizzate durante la sessione di lavoro, nonché da esempi, dimostrazioni e informazioni generali sull'uso dei comandi del programma.

Il comando visualizza una finestra di dialogo con le seguenti tre schede:

- Sommario, dalla quale sarà possibile passare direttamente ad informazioni specifiche raggruppate per argomenti cliccando sulle icone relative.
- Indice, che attiva una ricerca tramite un indice analitico mediante l'inserimento della lettera iniziale dell'argomento di cui si desidera visualizzare l'informazione.
- Trova, che è simile alla precedente con la sola differenza che consente la creazione di indici.

Un elenco di importanti caratteristiche della Guida di Windows è il seguente:

E' possibile stampare qualsiasi argomento della Guida tramite il comando Stampa argomento dal menu Opzioni della Guida.

Per mezzo del comando Copia dal menu Opzioni della Guida è possibile copiare negli appunti il testo completo di un argomento della Guida o solo una parte. Tale testo potrà poi essere incollato dagli Appunti in un altro documento.

È possibile aggiungere ad un argomento della Guida annotazioni proprie tramite il comando Annota dal menu Opzioni.

È possibile visualizzare la Guida sempre in primo piano, potendo così consultarla durante l'esecuzione di un comando, utilizzando la relativa impostazione dal menu **Opzioni** 

Windows presenta anche la possibilità di ottenere rapidamente informazioni di aiuto tramite la Guida Rapida. Per tale scopo è sufficiente cliccare su nell'angolo superiore destro della finestra, quindi sull'oggetto. Verrà visualizzata una finestra della Guida rapida contenente le informazioni relative all'oggetto selezionato; In alternativa è possibile visualizzare le informazioni della Guida anche facendo clic con il pulsante destro del mouse su un oggetto e scegliendo Guida rapida.

MANUALE WINDOWS - TACCORI AUGUSTO - A.C. SUONO & MUSICA 7

#### **TROVA**

Mediante questa opzione è ora possibile trovare più facilmente i file e le cartelle. Utilizzando le schede contenute nella finestra di dialogo Trova, sarà possibile definire più facilmente i criteri di ricerca. Questi criteri possono essere salvati anziché creati ogni volta.

Nella finestra di dialogo Trova: Tutti i file, digitare il nome del file o della cartella che si sta cercando, quindi cliccare sul pulsante Trova. Per velocizzare la ricerca, è possibile digitare il nome della cartella principale, se è noto.

#### **DATI RECENTI**

Mediante questa opzione è possibile aprire rapidamente un file utilizzato di recente scegliendolo dall'elenco degli ultimi 15 file aperti.

#### **PROGRAMMI**

Mediante questa opzione è possibile avviare i programmi presenti nell'elenco del menu del pulsante AVVIO In alternativa, se il programma non è visualizzato nel menu, occorrerà scegliere la cartella contenente il programma che si desidera avviare.

#### **IL DESKTOP**

Avviando Windows verrà visualizzata un'area definita desktop. È possibile personalizzarla aggiungendo dei collegamenti per programmi, documenti e stampanti preferiti e modificarne l'aspetto generale. Ad esempio per modificare le impostazioni, quali il colore del desktop e lo sfondo, è possibile cliccare in un punto qualsiasi del desktop con il pulsante destro del mouse, quindi scegliere Proprietà.

#### RISORSE DEL COMPUTER **CESTINO** POSTA IN ARRIVO THE MICROSOFT NETWORK COLLEGAMENTI

#### **RISORSE DEL COMPUTER**

Questa applicazione consente di visualizzare rapidamente tutte le risorse disponibili sul computer in uso. Al suo interno infatti, è possibile vedere un elenco di tutte le unità disco presenti. Per visualizzarne il contenuto è possibile fare doppio clic su qualunque icona. Quando si apre un'unità disco, è possibile vedere i file e le cartelle che contiene, che a loro volta possono contenere file, programmi ed altre cartelle.

#### **CESTINO**

L'icona del Cestino rappresenta un contenitore che riceve tutti i file cancellati e la cui utilità consiste nel poter recuperare quei file cancellati' erroneamente. Il Cestino è svuotabile periodicamente, in tal caso tutti i file in esso contenuti non saranno più recuperabili e l'icona cambierà di aspetto.

#### **POSTA IN ARRIVO**

Questa icona avvia il programma Microsoft Exchange utilizzando il quale è possibile inviare, ricevere e organizzare messaggi di posta elettronica (E-mail) o fax.

#### **THE MICROSOFT NETWORK**

Mediante questa icona è possibile accedere al nuovo servizio in linea The Microsoft. Network. Il servizio in linea consente di scambiare messaggi con utenti di tutti il mondo, leggere notiziari, notizie sportive, informazioni meteorologiche e finanziarie, trovare risposte a quesiti tecnici, scegliere tra migliaia di programmi utili e scaricarli sul proprio computer, connettersi ad Internet e altro.

#### **COLLEGAMENTI**

È possibile collocare un collegamento con un programma, un documento oppure una stampante sul desktop o in una cartella qualsiasi. I collegamenti consentono di aprire si utilizzano con maggiore frequenza. Utilizzando il pulsante destro del mouse per trascinare ad esempio l'icona della stampante sul desktop, si creerà un collegamento. Per stampare un file, sarà semplicemente necessario trascinare l'icona del file sull'icona della stampante.

# ELENCO DEI PROGRAMMI (VARIABILE IN RELAZIONE ALLE OPZIONI Dl INSTALLA;ZIONE)

Un elenco possibile di programmi presenti sul menu di Avvio è il seguente:

# **GRUPPO ACCESSORI**

che comprende i seguenti programmi:

#### **MICROSOFT FAX**

Microsoft Fax consente di inviare e ricevere messaggi fax. È anche possibile inviare i fax direttamente dai programmi utilizzati per crearli, quali Microsoft Word. I messaggi fax appaiono in Microsoft. Exchange, dove è possibile visualizzarli in linea oppure stamparli.

#### **CONTROLLO VOLUME**

Se e installata una scheda audio, sarà possibile utilizzare Controllo volume per aumentare o diminuire il volume dei segnali acustici emessi dagli altoparlanti, dal microfono oppure dall'unità CD-ROM del computer.

#### **LETTORE CD**

Utilizzando il Lettore CD è possibile suonare compact disc audio da un lettore CD-ROM connesso al computer. Per utilizzare il Lettore CD, è anche necessaria una scheda audio.

#### **LETTORE MULTI MEDIALE**

Utilizzando il Lettore multimediale è possibile eseguire file audio, video o di animazione, oltre a controllare le impostazioni le periferiche hardware multimediali.

Per utilizzare il Lettore multimediale è necessario disporre di una scheda audio.

#### **REGISTRATORE Dl SUONI**

Per utilizzare Registratore di suoni, è necessario disporre di una scheda audio e di altoparlanti installati sul computer. Se si desidera registrare suoni dal vivo, è anche necessario un microfono.

# **GRUPPO UTILITA' DI SISTEMA**

Che comprende i seguenti programmi:

#### **BACKUP**

Utilizzando Backup è possibile effettuare una copia di backup dei file su disco rigido. È anche possibile effettuare una copia di backup dei file su dischi floppy, su unità nastro oppure su un altro computer in rete. Dopo aver creato un file di backup, è possibile ripristinarlo qualora i file originali vengano danneggiati o persi.

#### **DRIVESPACE i**

Utilizzando DriveSpace è possibile comprimere sia dischi rigidi sia dischi floppy per creare più spazio libero per i file. È anche possibile utilizzare DriveSpace per configurare le unità dischi che sono già compresse utilizzando DoubleSpace o Drive Space .

# **SCANDISK**

Utilizzando ScanDisk è possibile controllare la presenza di errori logici e fisici sul disco rigido, quindi riparare i file danneggiati.

#### **UTILITÀ' Dl DEFRAMMENTAZIONE DISCHI**

L'utilità consente di deframmentare il disco per ottimizzare la disposizione dei file e dello spazio inutilizzato. Sarà quindi possibile eseguire i programmi e aprire i file più rapidamente.

#### **ACCESSO REMOTO**

Questo programma, disponendo di un modem consente di connettersi ad un computer impostato come server e dotato di modem e di ottenere accesso alle risorse condivise presenti sul computer e sulla rete connessa.

#### **BLOCCO NOTE**

Questo programma consente di creare oppure modificare file di testo che non richiedono formattazione e sono più piccoli di 64 KB Il Blocco note apre e salva il testo soltanto in formato ASCII (solo testo). Per creare o modificare file che richiedono formattazione oppure sono più grandi di 64 KB, utilizzare WordPad.

#### **CALCOLATRICE**

Questo programma, in visualizzazione standard, consente di effettuare semplici calcoli, mentre in visualizzazione scientifica si possono effettuare calcoli scientifici e statistici avanzati. Risulta molto utile quando si desidera effettuare dei calcoli durante l'esecuzione di un programma, poiché non è necessario uscire da tale programma e i calcoli ottenuti si possono inserire utilizzando le modalità Copia ed Incolla.

#### **CONNESSIONE TELEFONICA**

Utilizzando tale programma è possibile effettuare chiamate telefoniche dal computer tramite modem o un altro dispositivo telefonico di Windows. Una volta creato un elenco dei numeri telefonici utilizzati più frequentemente, sarà possibile comporli direttamente dal computer selezionandoli direttamente dagli elenchi**.** 

#### **CONNESSIONE DIRETTA VIA CAVO**

Utilizzando questo programma è possibile accedere a cartelle condivise su un altro computer collegato tramite cavo parallelo o seriale, anche se il computer non è connesso in rete. Se l'altro computer è connesso in rete, sarà anche possibile accedere alla rete.

#### **HYPERTERMINAL**

Questo programma sostituisce il Terminale di Windows versione 3.1 e con un modem, consente di connettersi ad un computer remoto, anche se non sta eseguendo Windows. Può essere utilizzato per inviare e ricevere file, oppure per connettersi alla BBS o ad altri servizi in linea.

#### **PAINT**

Questo programma sostituisce Paintbrush di Windows versione 3.1 e consente di creare, modificare e visualizzare immagini o fotografie scannerizzate Successivamente è possibile incollare l'immagine ottenuta su un altro documento che si è creato, oppure utilizzarla come sfondo del desktop.

#### **WORDPAD**

WordPad è un editor di testo per brevi documenti con cui è possibile formattare i documenti con diversi tipi di carattere e stili di paragrafo. Dispone di una barra degli strumenti per accedere rapidamente alle operazioni più comuni e per scegliere da una vasta gamma di tipi di carattere.

#### **IL PROMPT Dl MS-DOS**

Consente di avviare le applicazioni realizzate per l'ambiente MS-DOS e che quindi non supportano le impostazioni di Windows. Per un utilizzo ottimale di tali programmi è possibile adattare la configurazione del sistema impostando opportunamente le proprietà,

#### **GESTIONE RISORSE**

Utilizzando questo programma è possibile visualizzare sia la struttura gerarchica delle cartelle presenti nel computer che tutti i file e le cartelle in ciascuna cartella selezionata. Tale caratteristica è particolarmente utile per copiare e spostare i file. È infatti semplicemente necessario aprire la cartella contenente il file che si desidera spostare o

MANUALE WINDOWS - TACCORI AUGUSTO - A.C. SUONO & MUSICA 11

copiare e trascinarlo nella cartella di destinazione. La parte destra di Gestione risorse mostra il contenuto dell'unità disco o della cartella sulla quale si fa clic nella parte sinistra.

### **PANNELLO DI CONTROLLO**

Contiene tutta una serie di applicazioni mediante le quali è possibile personalizzare la configurazione del computer ed è avviabile tramite l'opzione Impostazioni dal pulsante Avvio

#### **STAMPANTI**

Questa icona apre la Cartella delle stampanti, mediante la quale è possibile visualizzare le stampanti disponibili, modificarne la configurazione o aggiungerne una nuova, in modo semplice e rapido, utilizzando il programma di installazione guidata Aggiungi stampante. I documenti vengono stampati in background per consentire di riprendere il proprio lavoro subito dopo aver inviato il documento alla stampante.

#### **NUOVO HARDWARE**

Questa icona consente di avviare un'installazione guidata per installare nuove periferiche hardware sul computer utilizzando la tecnologia Plug and Play.

#### **TIPI Dl CARATTERE**

Questa icona apre la cartella Fonts di Windows, entro la quale è possibile visualizzare, installare facilmente o rimuovere i Tipi di Carattere del sistema

#### **PASSWORD**

Questa icona, se lo stesso computer viene utilizzato da più utenti, consente di impostare dei profili utente in modo che ciascun utente possa utilizzare le impostazioni personalizzate al momento dell'accesso, quali ad esempio la visualizzazione di colori del desktop, icone e gruppi di programmi personalizzati.

#### **ACCESSO FACILITATO**

Windows include diverse funzionalità di accesso facilitato per consentire un accesso al computer più semplice per gli utenti con difficoltà di movimento, lettura o ascolto. Ad esempio è possibile impostare l'utilizzo della tastiera per spostare il cursore del mouse oppure è possibile modificare le impostazioni della stessa tastiera ecc.

#### **SISTEMA**

Utilizzando questa icona è possibile modificare le impostazioni di configurazione del sistema.

#### **NOZIONI FONDAMENTALI SULLE FINESTRE**

SPOSTAMENTO RIDIMENSIONAMENTO CHIUSURA/INGRANDIMENTO/RIDUZIONE PASSAGGIO TRA FINESTRE SCORRIMENTO DEL TESTO

#### **SPOSTAMENTO**

È possibile spostare una finestra in una nuova posizione semplicemente utilizzando il mouse per trascinare la barra del titolo della finestra in un'altra posizione sul desktop.

#### **RIDIMENSIONAMENTO**

È possibile modificare la dimensione di una finestra utilizzando il mouse per trascinare un angolo o un lato di una finestra in qualunque direzione.

#### **CHIUSURA/INGRANDIMENTO/RIDUZIONE**

È possibile chiudere o ingrandire o ridurre ad icona una finestra semplicemente cliccando sull'apposito pulsante posto nell'angolo superiore destro della stessa.

#### **PASSAGGIO TRA FINESTRE**

È possibile passare ad un programma in esecuzione oppure ad un'altra finestra scegliendo il pulsante sulla barra delle applicazioni o cliccando sulla finestra desiderata. Questa azione non chiude la finestra sulla quale si stava lavorando, cambia solo la visualizzazione sullo schermo.

#### **SCORRIMENTO DEL TESTO**

Per fare scorrere le informazioni presenti in un elenco o in un documento occorre cliccare sulle apposite frecce presenti sulle barre di scorrimento orizzontale e verticale.

#### **LA BARRA DELLE Applicazioni**

La barra delle applicazioni è visualizzata nella parte inferiore dello schermo e contiene il pulsante Avvio che consente di avviare rapidamente un programma o di cercare un file e di visualizzare rapidamente la Guida in linea.

Aprendo un programma, un documento oppure una finestra verrà visualizzato un pulsante sulla barra delle applicazioni. Per passare rapidamente da un programma in esecuzione all'altro basta cliccare sul pulsante del programma sulla barra delle applicazioni.

#### **OPZIONI DEL PULSANTE AVVIO**  CHIUDI SESSIONE ESEGUI GUIDA IN LINEA **TROVA** DATI RECENTI PROGRAMMI

#### **CHIUDI SESSIONE**

Mediante questa opzione è possibile uscire dal programma o Riavviare il sistema o Riavviare il sistema in modalità MS-DOS. Nel primo caso occorre scegliere "Arresta il sistema" e ricordarsi di non spegnere il computer finché non verrà visualizzato il messaggio "**È ora possibile spegnere il computer**".

#### **ESEGUI**

Mediante questa opzione è possibile avviare un programma oppure aprire una cartella qualsiasi sul proprio computer o su un computer connesso in rete.

# **TASTI GENERALI IN WINDOWS**

**E' possibile utilizzare le seguenti combinazioni di tasti di Scelta Rapida:** 

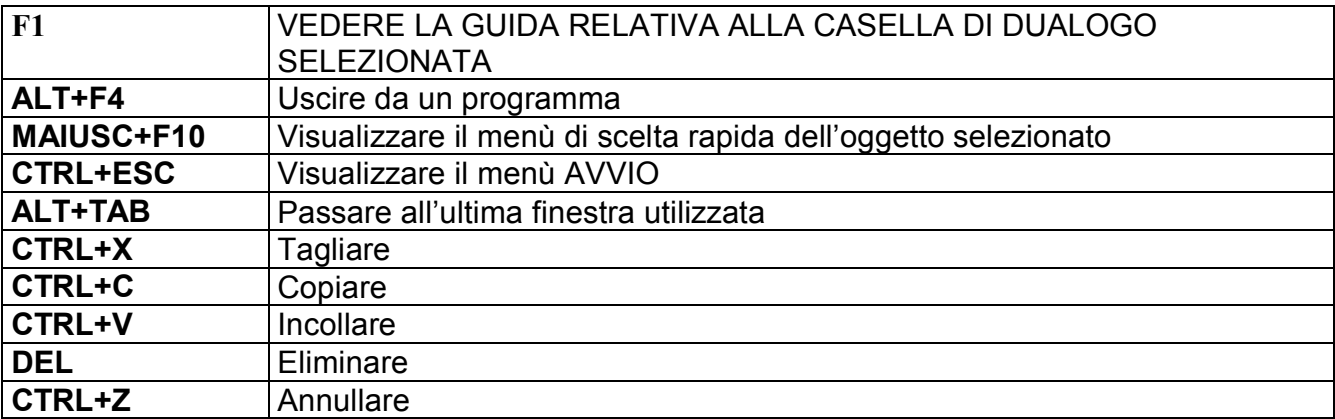

**Per il desktop, Risorse del computer e Gestione risorse, quando un elemento è selezionato, è possibile utilizzare i seguenti tasti di scelta rapida.** 

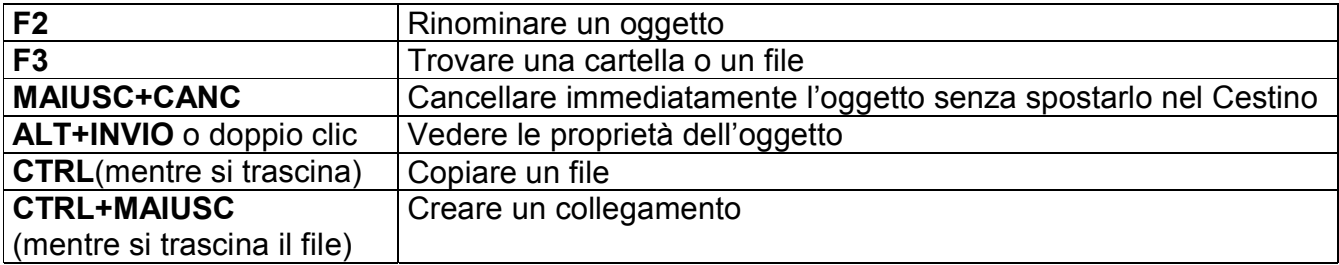

**Tasti per le risorse del computer e per Gestione risorse** 

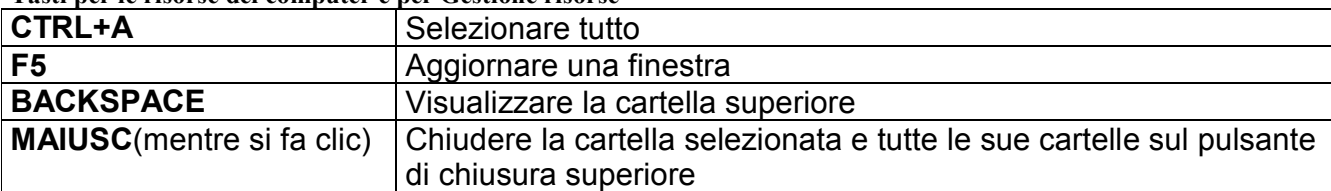

Tasti per le finestre di dialogo relative alle proprietà

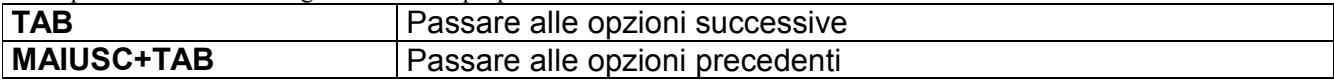

# **Le nuove Utilità di Sistema di Win98**

#### **\*Microsoft System Information**

Questa nuova versione contiene nel menu Strumenti una serie di nuove utility molto utili.

#### **\*Ottimizzazione di Windows**

 Con l'Ottimizzazione guidata il computer fornisce prestazioni eccezionali. Le ottimizzazioni regolari garantiscono massime prestazioni.

#### **\*Pulitura Disco**

 Con l'utilità Pulitura disco è possibile rendere disponibile spazio sul disco rigido. Al termine della ricerca vengono elencati i file temporanei, i file della cache di Internet e i file di programma non necessari, in modo che sia possibile eliminarli.

#### **\*Operazioni Pianificate\***

L'Utilità di pianificazione è uno strumento che consente di programmare l'esecuzione di operazioni ripetitive, quali la deframmentazione di dischi, a intervalli regolari e nei momenti che si ritengono più opportuni. L'Utilità di pianificazione viene avviata ogni volta che si avvia Windows ed è eseguita in background.

#### **\*Convertitore di unità (FAT32)\***

Con il Convertitore di unità è possibile convertire l'unità in uso nel formato FAT32, che costituisce un miglioramento del formato di file system della tabella di allocazione file (FAT o FAT16, File Allocation Table). Una volta convertita l'unità nel formato FAT32, sarà possibile memorizzare i dati in maniera più efficiente, creando centinaia di megabyte di spazio disponibile supplementare sulla stessa unità. Si otterrà inoltre il miglioramento della velocità di caricamento dei programmi e una riduzione delle risorse di sistema utilizzate dal computer. Ricordiamo inoltre che per utilizzare le Norton Utilities 3.0 con Windows 98 è necessario installare la patch relativa (ver. 3.0.7).

# **Cos'è Microsoft Windows 98?**

Il sistema operativo Microsoft Windows 98 è l'evoluzione del sistema operativo Windows 95.

Cosa c'è di nuovo in Windows 98?

Windows 98 si basa sulle innovazioni già introdotte in Windows 95 ed è stato espressamente progettato per ottenere più efficienza e divertimento dal proprio PC. Più in dettaglio: - Offre la migliore esperienza di Internet - Consente un'elaborazione di livello superiore - Integra nuove funzionalità per il divertimento - Supporta la nuova generazione di PC e periferiche hardware - Nello stesso tempo, Windows 98 continuerà a supportare al meglio le applicazioni e tecnologie Windows esistenti.

A cosa mi serve Windows 98?

Windows 98 migliorerà la vostra esperienza di elaborazione in quattro categorie principali - Internet, qualità, divertimento e accessori. Ecco alcuni dei modi in cui Windows 98 vi sarà d'aiuto: \*Internet\* - Per i nuovi utenti è più semplice accedere a Internet - Supporto dinamico e completo - E' possibile utilizzare Internet per mantenere aggiornato Windows 98 e le sue componenti, grazie a Windows Update \*Qualità\* - Le applicazioni vengono lanciate più velocemente (del 36%(1) in media) rispetto a Windows 95 - L'hard disk è ottimizzato per offrire più spazio disponibile su disco (del 28%(2) in media) - Strumenti di supporto più stabili e affidabili - Maggiore produttività grazie al supporto a più monitor - Divertimento - Grafica ad alte prestazioni per i giochi - Supporto alla tecnologia DVD per visualizzare dati e film di alta qualità - Video e suono surround Accessori - Grazie alle tecnologie USB e IEEE 1394 è più semplice utilizzare dispositivi quali videocamere, scanner, ecc.

Dove posso trovare informazioni su Windows 98?

 Il sito Web di Windows 98 (www.microsoft.com/italy/windows98) contiene tutte le informazioni più aggiornate

Quali sono i requisiti di sistema di Windows 98?

E' necessario un computer con: - Processore 486DX/66 MHz o superiore - 16MB di memoria; una quantità maggiore di memoria aumenta le prestazioni - L'installazione tipica richiede circa 195MB di spazio libero su hard disk, ma può variare da 120MB a 295MB, a seconda della configurazione di sistema e delle opzioni che si sceglie di installare - Lettore CD-ROM o DVD (disponibili su richiesta, al solo costo delle spese di spedizione, dischi da 3,5 pollici) - Monitor VGA o a risoluzione superiore - Microsoft Mouse o dispositivo di puntamento compatibile --- 1 Fonte: test condotti presso National Software Testing Laboratory (NSTL), dicembre 1997 2 Fonte: risultati pubblicati da Market Decisions, gennaio 1998 (c)1998 Microsoft Corporation. Tutti i diritti sono riservati.

# **SOMMARIO**

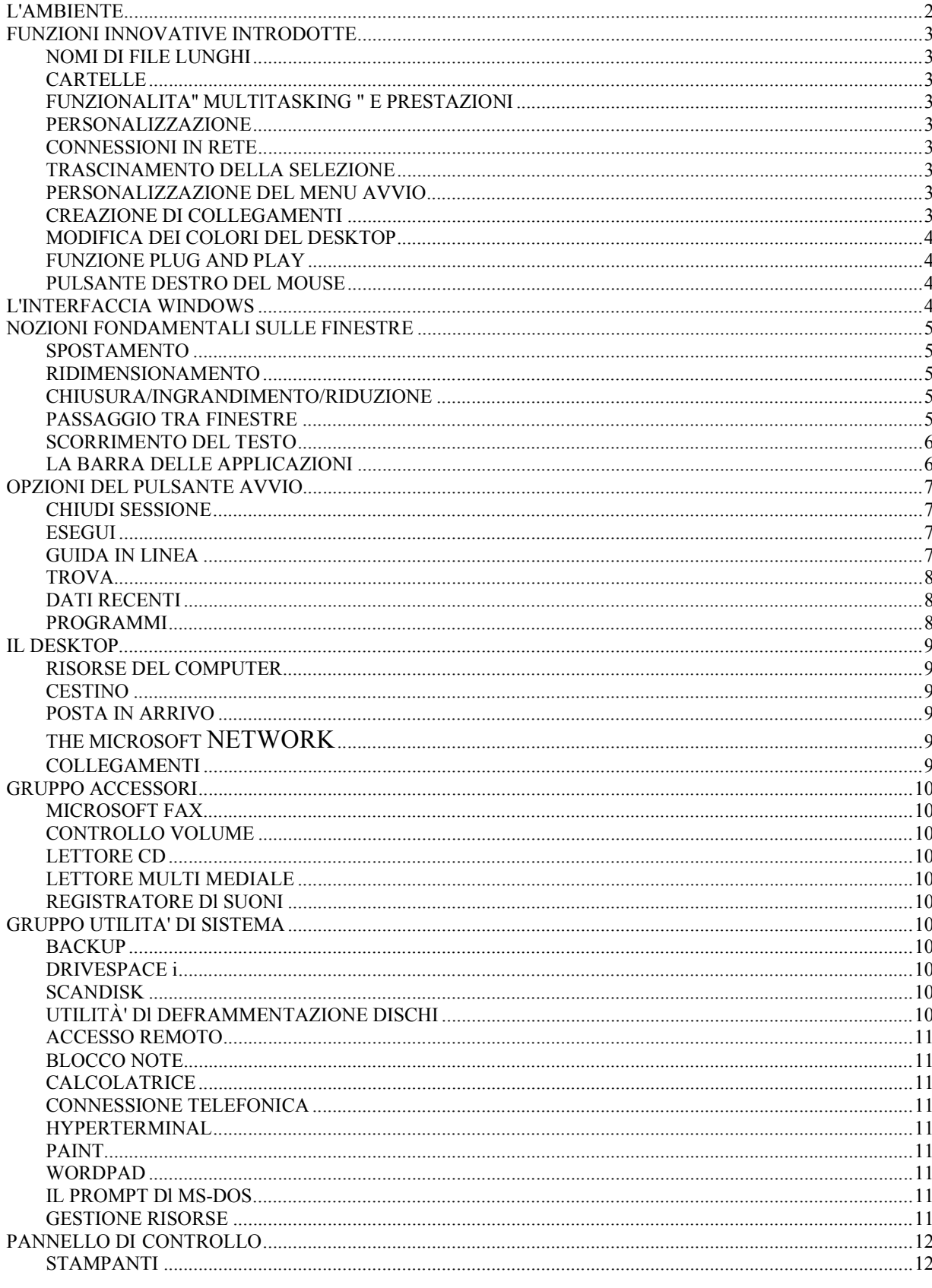

MANUALE WINDOWS - TACCORI AUGUSTO - A.C. SUONO & MUSICA

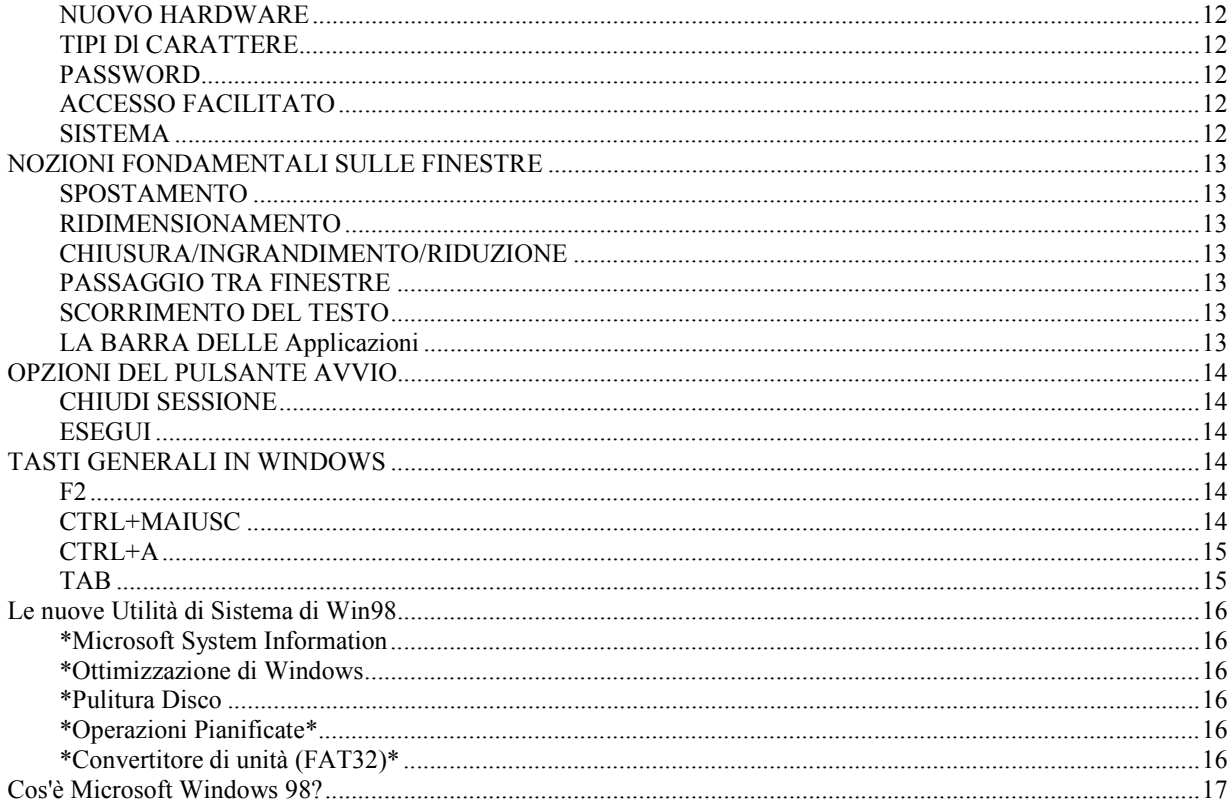